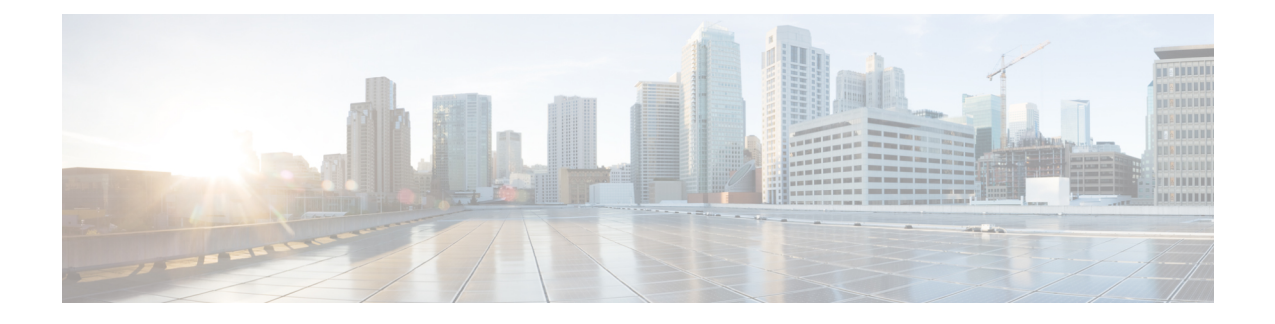

# **Gebruik uw camera met de camera-app**

- Een video [opnemen](#page-0-0) , op pagina 1
- Een [snapshot](#page-1-0) maken , op pagina 2
- De [videobeeldinstellingen](#page-1-1) configureren, op pagina 2
- [Videobeeld](#page-5-0) spiegelen, op pagina 6
- Digital Zoom [gebruiken,](#page-6-0) op pagina 7
- De [microfoons](#page-6-1) dempen, op pagina 7
- Het [microfoonvolume](#page-7-0) aanpassen, op pagina 8
- De map met [mediabestanden](#page-7-1) opgeven, op pagina 8

## <span id="page-0-0"></span>**Een video opnemen**

U kunt video's met gebeurtenissen of vergaderingen op locatie opnemen met de Webex Desk Camera-app. De opnamen worden opgeslagen als AVI-bestanden in de map **Media**.

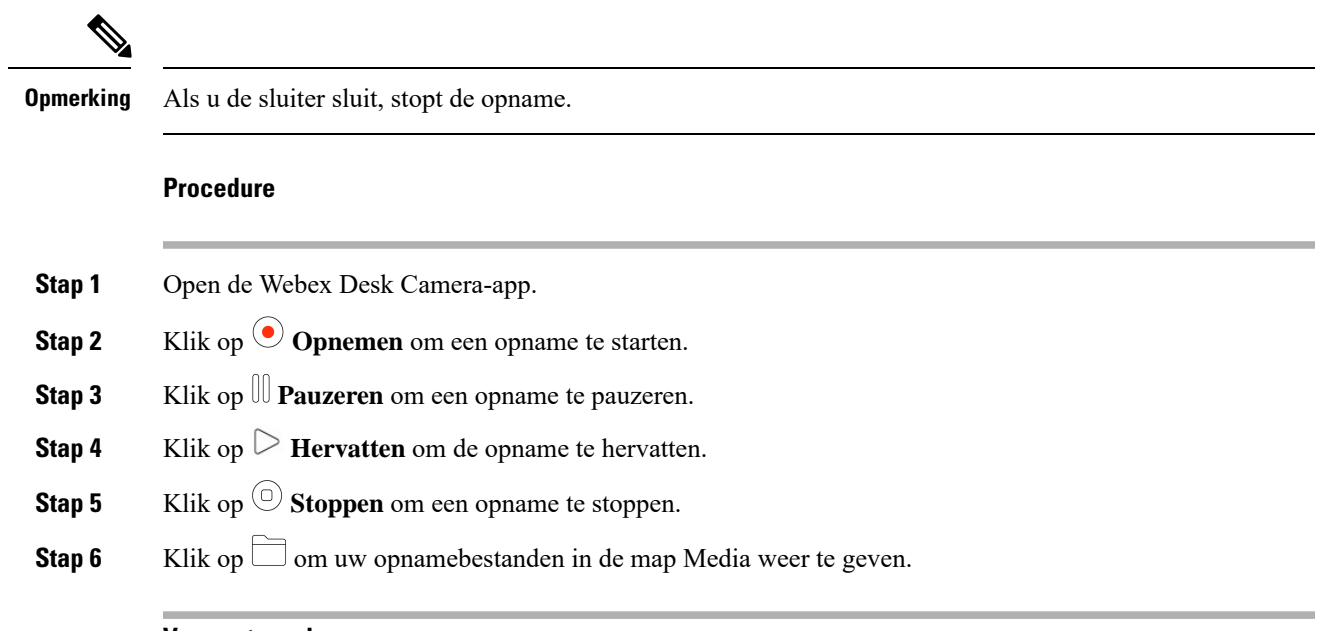

### **Verwante onderwerpen**

De Webex Desk [Camera-app](wdpv_b_webex-desk-camera-ug_chapter2.pdf#nameddest=unique_17) installeren

De map met [mediabestanden](#page-7-1) opgeven, op pagina 8 Een [snapshot](#page-1-0) maken , op pagina 2 De [videobeeldinstellingen](#page-1-1) configureren, op pagina 2 [Videobeeld](#page-5-0) spiegelen, op pagina 6 Digital Zoom [gebruiken](#page-6-0), op pagina 7

## <span id="page-1-0"></span>**Een snapshot maken**

Gebruik de functie Snapshot op de Webex Desk Camera-app om statische afbeeldingen op te slaan. De opnamen worden opgeslagen als BMP-bestanden in de map **Media**.

#### **Procedure**

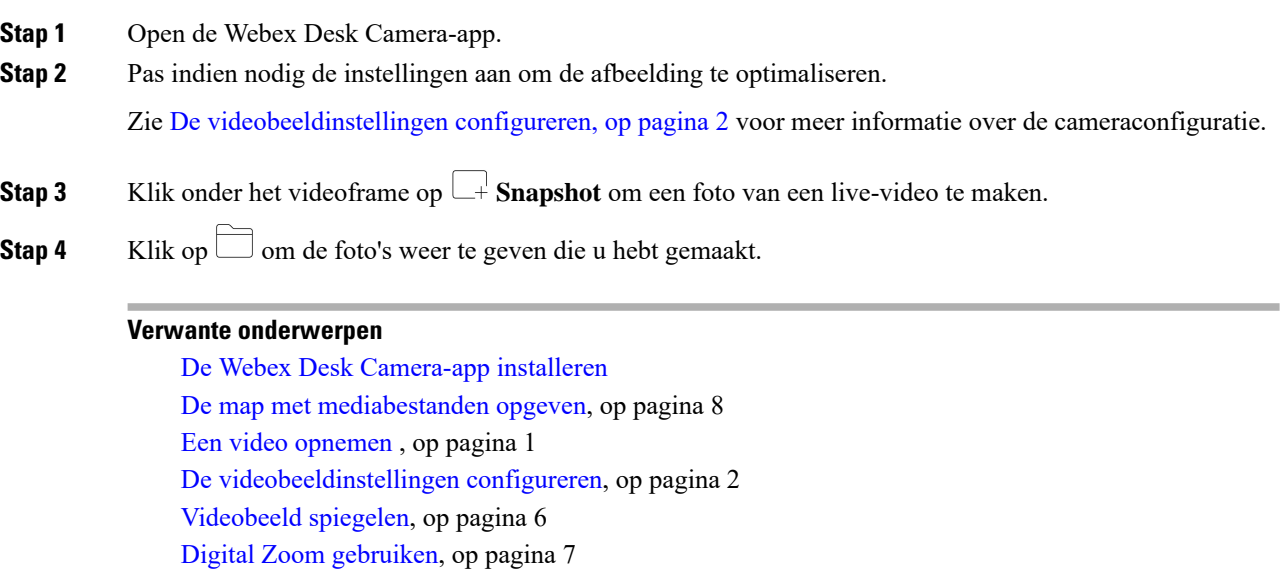

## <span id="page-1-1"></span>**De videobeeldinstellingen configureren**

De Webex Desk Camera is zo ontworpen dat deze meteen vanuit de verpakking kan worden gebruikt. U kunt ook de instellingen voor videobeelden aanpassen om te voldoen aan uw vereisten voor uw netwerk of videobeelden.

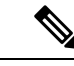

**Opmerking**

Vanwege de beperkingen van Mac OS worden de camera-instellingen teruggezet op de standaardwaarde wanneer u de camera opnieuw aansluit wanneer de camera-app is gesloten. Zorg ervoor dat de cameratoepassing geopend blijft om uw aanpassing te behouden wanneer u de camera opnieuw aansluit.

#### **Voordat u begint**

• Installeer de Webex Desk Camera-app op uw computer.

• Open de sluiter van de camera. U kunt de instellingen niet wijzigen wanneer de sluiter gesloten is.

### **Procedure**

**Stap 1** Open de Webex Desk Camera-app.

**Stap 2** Configureer de parameters op het tabblad **Standaard** of **Geavanceerd**.

In de volgende tabel worden de parameters voor videobeelden beschreven die op het tabblad **Standaard** beschikbaar zijn.

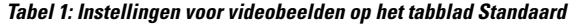

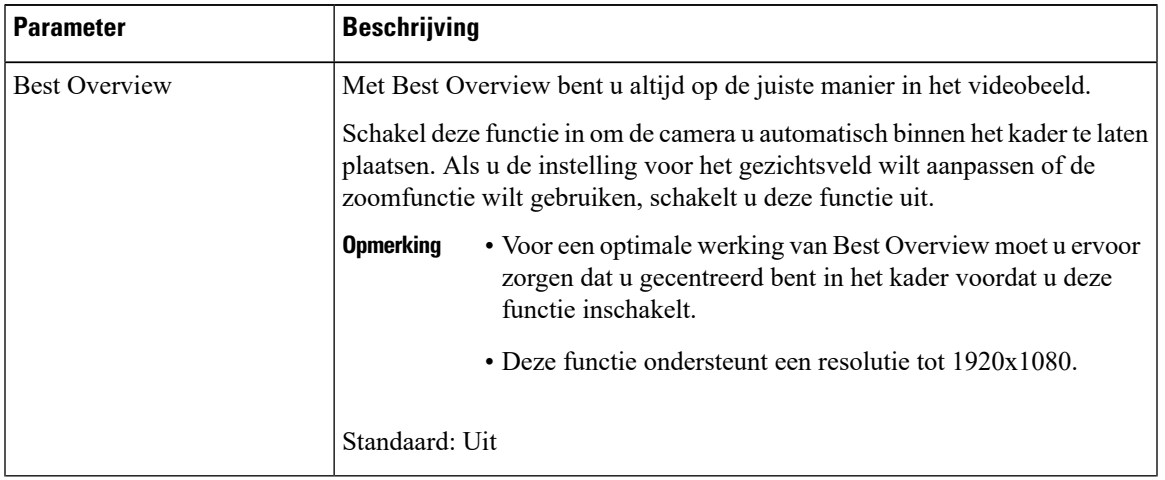

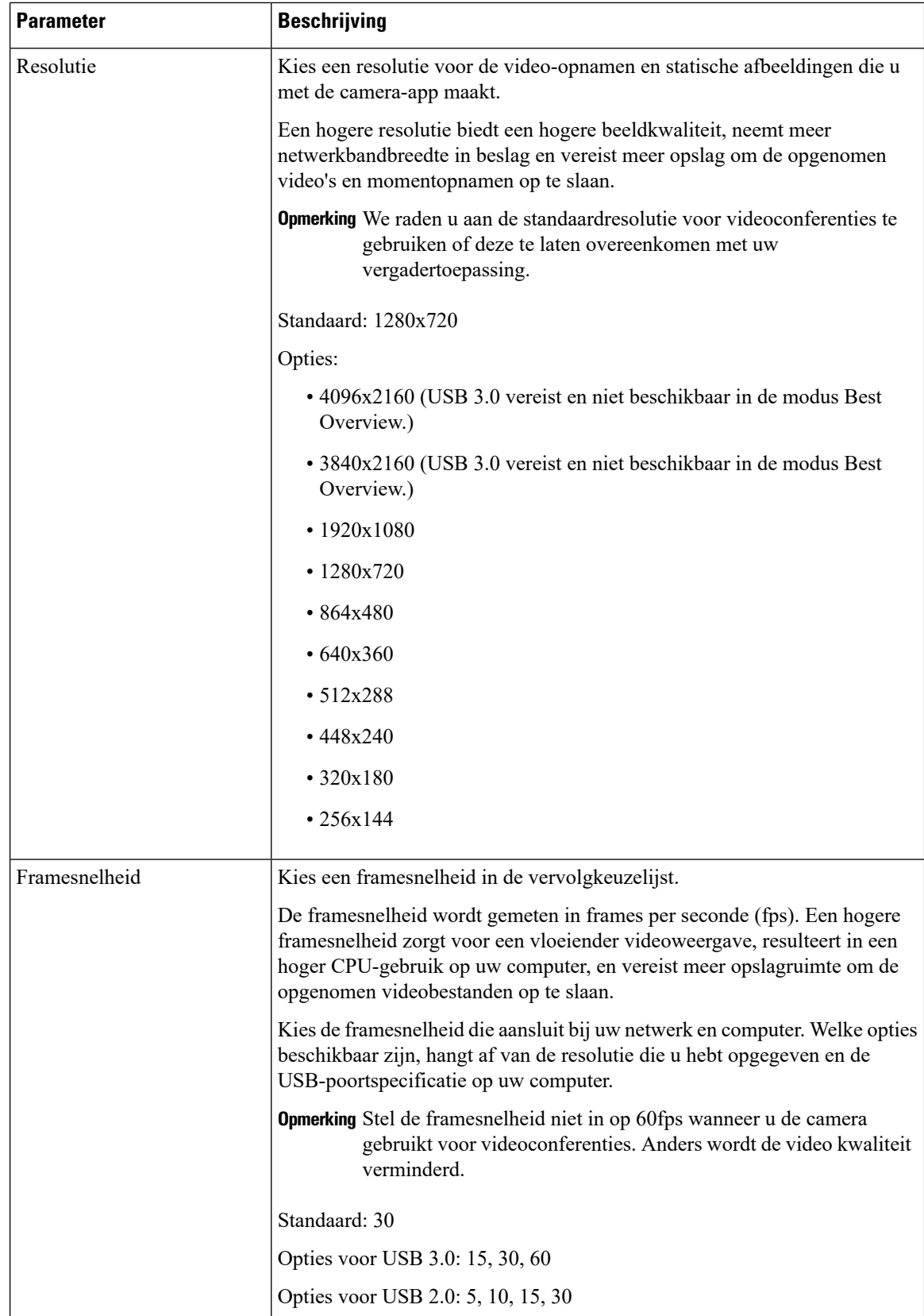

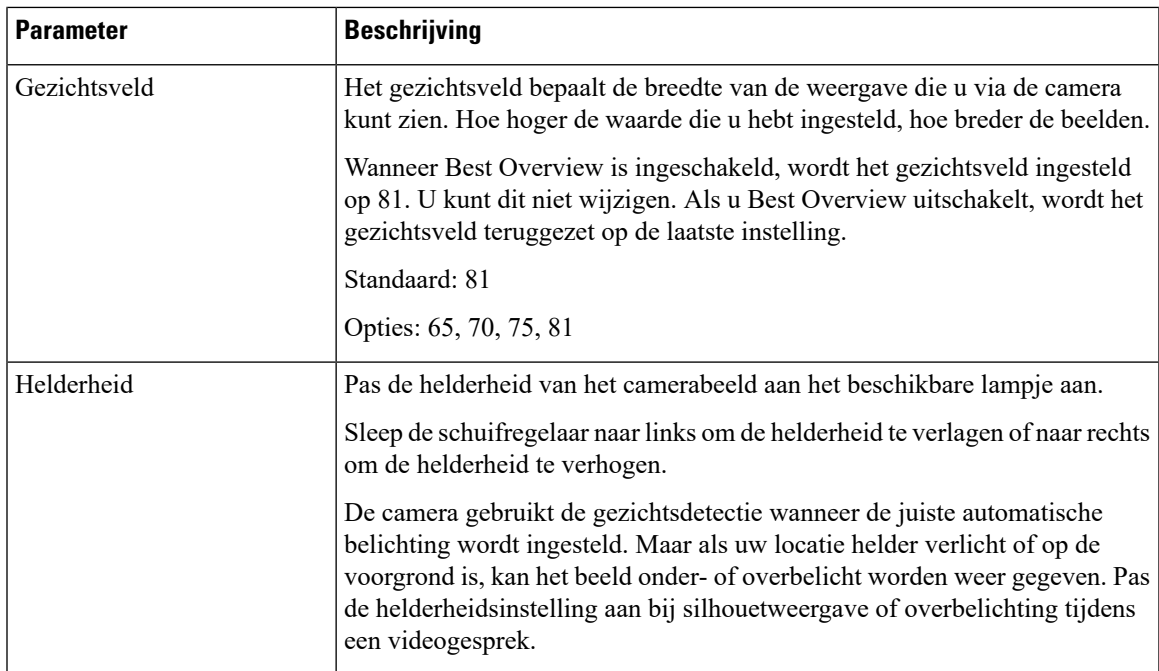

In de volgende tabel worden de parameters voor videobeelden beschreven die beschikbaar zijn op het tabblad **Geavanceerd**.

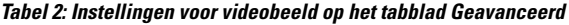

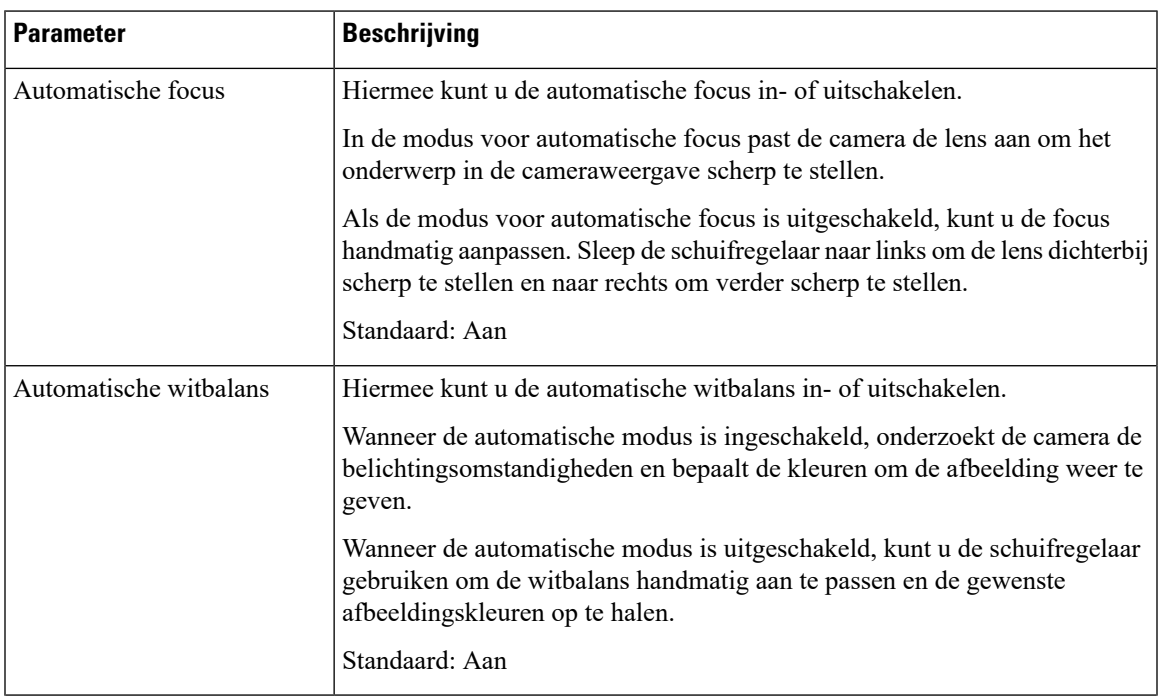

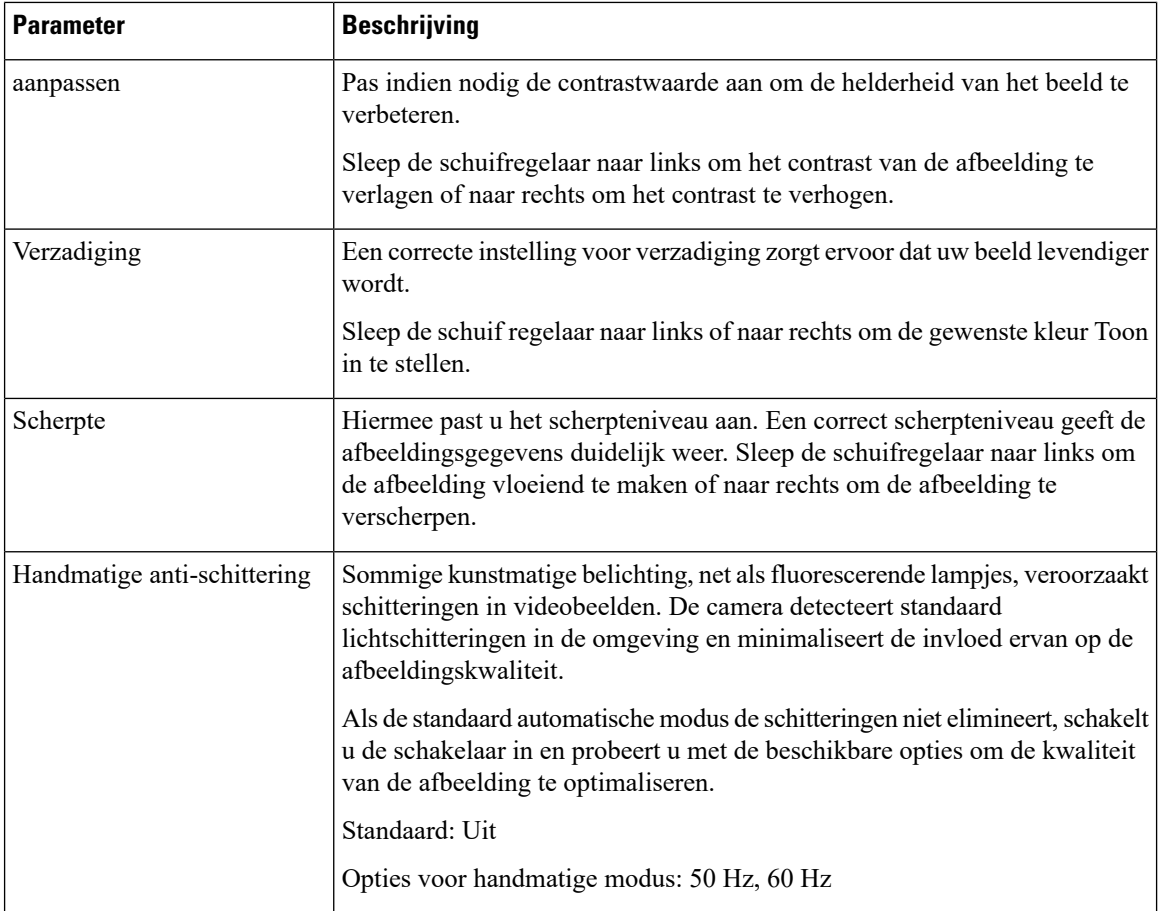

### **Verwante onderwerpen**

De [instellingen](wdpv_b_webex-desk-camera-ug_chapter6.pdf#nameddest=unique_30) voor de opnieuw instellen

## <span id="page-5-0"></span>**Videobeeld spiegelen**

U kunt de afbeelding spiegelen als u uw videobeeld in een horizontaal omgekeerde weergave wilt weergeven. De instelling werkt ook met video-opnamen en momentopnamen.

### **Procedure**

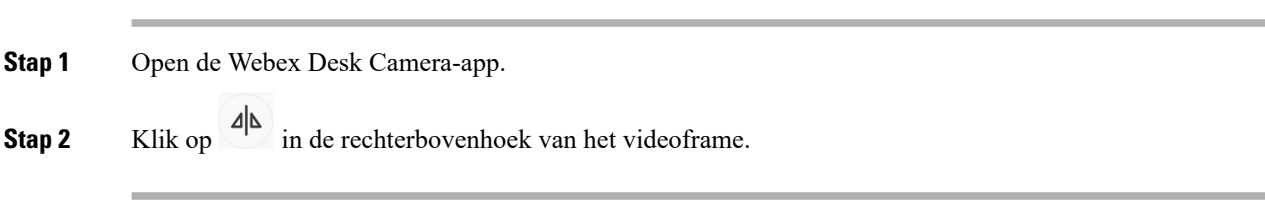

### **Verwante onderwerpen**

De Webex Desk [Camera-app](wdpv_b_webex-desk-camera-ug_chapter2.pdf#nameddest=unique_17) installeren

Ш

## <span id="page-6-0"></span>**Digital Zoom gebruiken**

Gebruik Digital zoom wanneer u een persoon of voorwerp beter wilt bekijken. Wanneer u hebt ingezoomd, kunt u met de pijl op het scherm door de afbeelding navigeren.

#### **Voordat u begint**

Controleer of de functie Best Overview is uitgeschakeld. U kunt de functie in-en uitzoomen niet gebruiken als Best Overview is ingeschakeld.

### **Procedure**

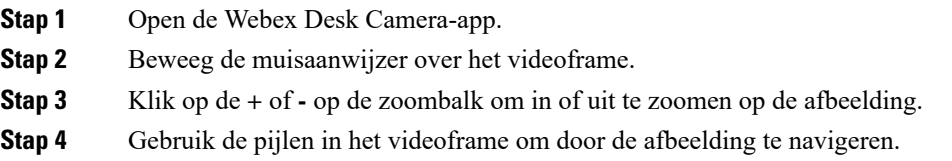

#### **Verwante onderwerpen**

De Webex Desk [Camera-app](wdpv_b_webex-desk-camera-ug_chapter2.pdf#nameddest=unique_17) installeren

## <span id="page-6-1"></span>**De microfoons dempen**

De cameramicrofoon is standaard **ingeschakeld**. Demp de microfoon als u niet wilt dat de deelnemers aan de vergadering u kunnen horen.

Wanneer de microfoons gedempt zijn, zijn de opnamen die met de camera zijn genomen, stil.

Als u uw camera met een vergadertoepassing gebruikt, moet u ervoor zorgen dat u Webex Desk Camera als het audiokanaal selecteert in de instellingen voor de vergaderingstoepassing.

#### **Procedure**

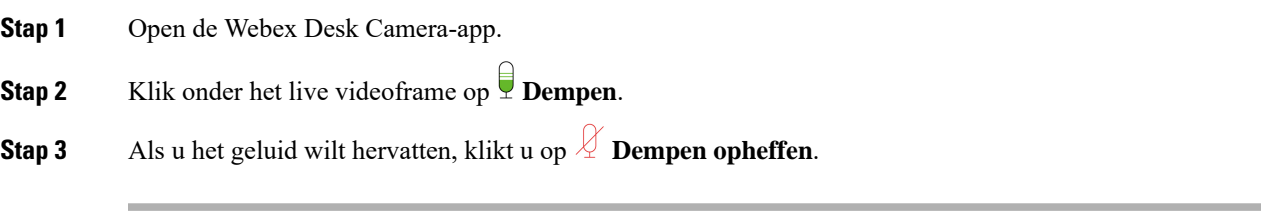

### **Verwante onderwerpen**

De Webex Desk [Camera-app](wdpv_b_webex-desk-camera-ug_chapter2.pdf#nameddest=unique_17) installeren Het [microfoonvolume](#page-7-0) aanpassen, op pagina 8

## <span id="page-7-0"></span>**Het microfoonvolume aanpassen**

Pas het microfoonvolume aan als u tijdens een vergadering te hard of te zacht klinkt. U kunt het volume niet aanpassen wanneer het geluid is gedempt.

#### **Procedure**

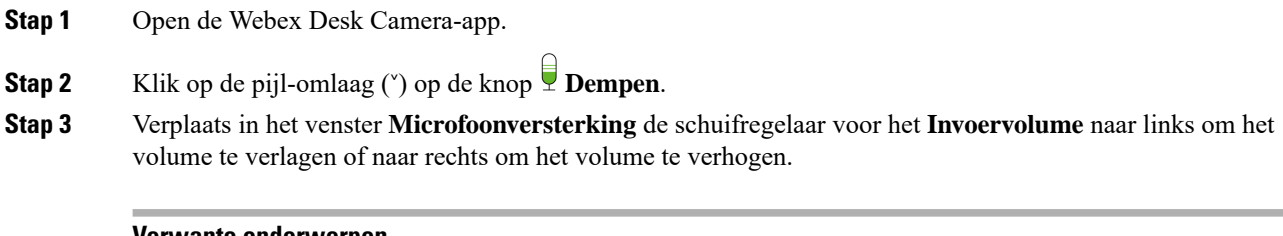

#### **Verwante onderwerpen**

De Webex Desk [Camera-app](wdpv_b_webex-desk-camera-ug_chapter2.pdf#nameddest=unique_17) installeren De [microfoons](#page-6-1) dempen, op pagina 7

## <span id="page-7-1"></span>**De map met mediabestanden opgeven**

U kunt een locatie op uw lokale station opgeven om uw foto's en opnamen op te slaan. Mediabestanden worden standaard opgeslagen in de map **Media** op uw lokale station

...\Users\*<user\_ID>*\Documentation\Cisco Camera\Media

#### **Procedure**

- **Stap 1** Open de Webex Desk Camera-app.
- **Stap 2** Klik op het tabblad **Geavanceerd** op **Wijzigen** onder **Mediabestandslocatie**.
- **Stap 3** Kies de gewenste map en klik op **Map selecteren**.

### **Verwante onderwerpen**

Een video [opnemen](#page-0-0) , op pagina 1 Een [snapshot](#page-1-0) maken , op pagina 2

De Webex Desk [Camera-app](wdpv_b_webex-desk-camera-ug_chapter2.pdf#nameddest=unique_17) installeren